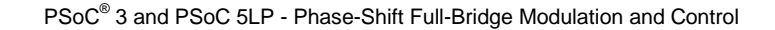

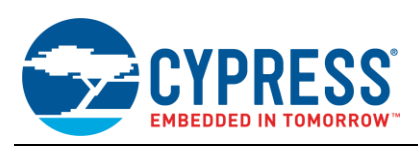

## **Appendix A: Using the PSFB Component in Your Project**

To add the PSFB component to your project, you must add it as a dependency. To do this, right-click on the project's name in Workspace Explorer of the PSoC Creator window. Select the Dependencies option in the pop-up menu, as shown in [Figure 41.](#page-0-0)

## <span id="page-0-0"></span>Figure 41. Select Dependencies Option

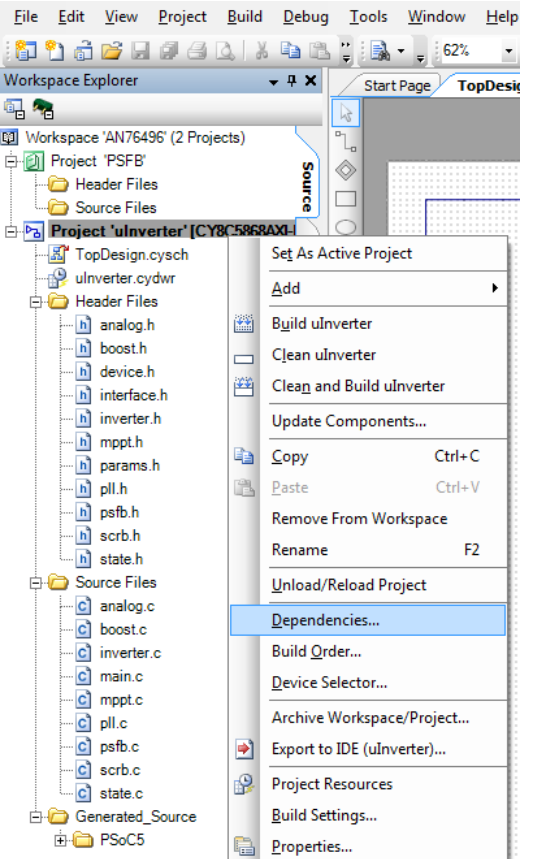

When the Dependencies dialog opens, click the folder icon for User Dependencies, as shown in [Figure 42.](#page-0-1)

 $\left| \n\right|$   $\mathbb{R}$ Dependencies Dependencies Build Order Bootloader Projects ulnverter  $\overline{\phantom{0}}$ **System Dependencies** Project Components Code CyComponentLibraryUpdates  $\overline{\mathbf{v}}$  $\blacktriangledown$ CyComponentLibrary  $\sqrt{2}$  $\overline{\mathsf{v}}$  $\sqrt{2}$  $\boldsymbol{J}$ CyPrimitives User Dependencies  $\times$   $\bullet$   $\bullet$ Project Compone New Entry CyAnnotationLibrary  $\overline{\mathcal{A}}$ П CyReferenceLibrary  $\sqrt{ }$  $\overline{\phantom{a}}$ ОK Cancel

Navigate to the folder containing the library where the PSFB component resides. In this case, it is in the folder PSFB.cylib. Select the file PSFB.cyprj, a[s Figure 43](#page-0-2) shows.

## <span id="page-0-2"></span>Figure 43. Select the PSFB Component

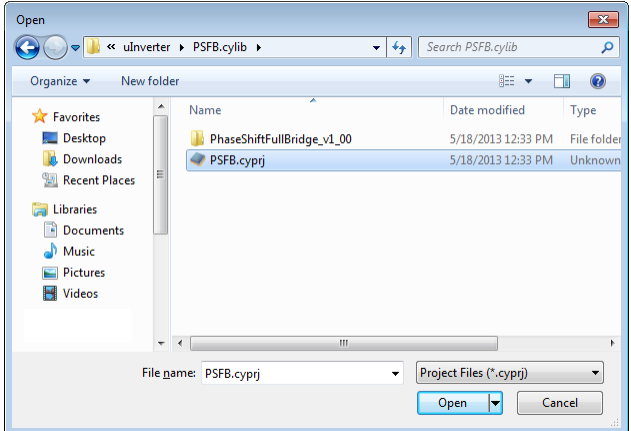

<span id="page-0-1"></span>Figure 42. Adding a User Dependency

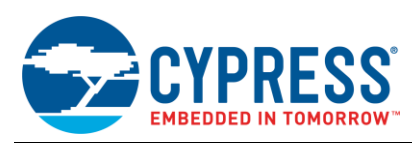

After the PSFB component is added to the project, you will see it in the Dependencies tab, as [Figure 44](#page-1-0) shows.

## <span id="page-1-0"></span>Figure 44. PSFB Component Added to Project

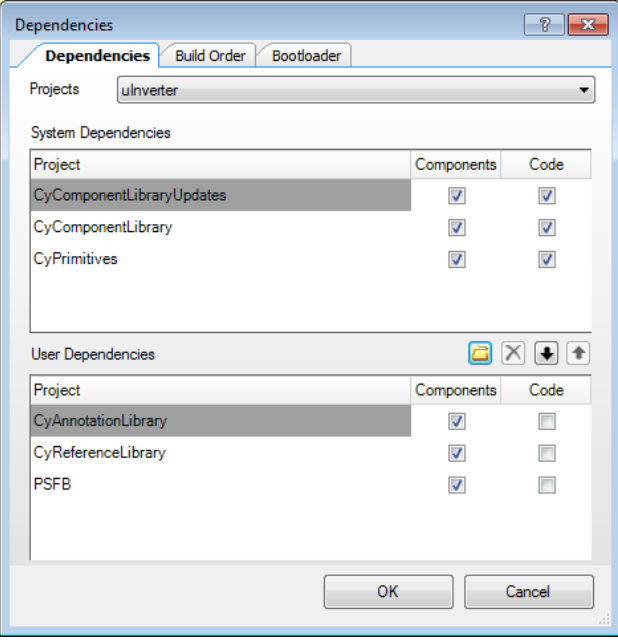

After the component is added to the project, it will appear in the Component Catalog of PSoC Creator, as [Figure 45](#page-1-1) shows. It will be listed in the Appnote tab under Appnote Component Catalog/AN76439 entry.

<span id="page-1-1"></span>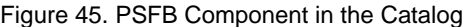

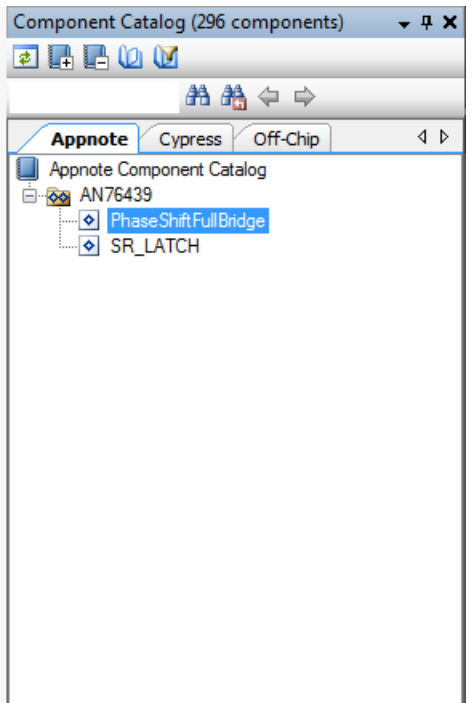